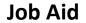

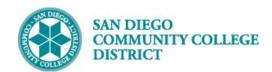

## SCHEDULING A PARTIALLY ONLINE CLASS SECTION

BUSINESS PROCESS: SCHEDULING A PARTIALLY ONLINE CLASS SECTION

MODULE: CURRICULUM MANAGEMENT

#### **INSTRUCTIONS**

This Job Aid will go over the process necessary to create a new class section.

| STEP | Instructions                                                                                                    |
|------|----------------------------------------------------------------------------------------------------|
| 1)   | Click on the Compass Icon and and available to navigate to:                                                          |
|      | Curriculum Management -> Schedule of Classes -> Schedule New Course. Type in the corresponding                       |
|      | information in the <b>Search Criteria</b> section to create a hybrid course. Click <b>Search</b> and click to choose |
|      | corresponding course.                                                                                                |
|      |                                                                                                    |

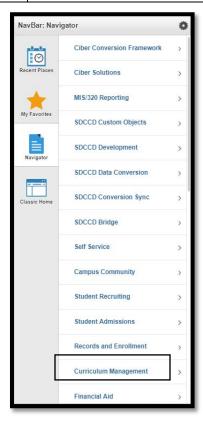

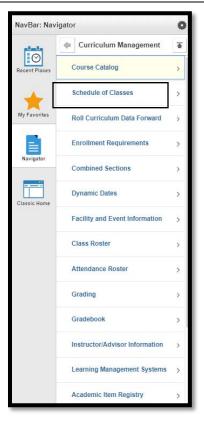

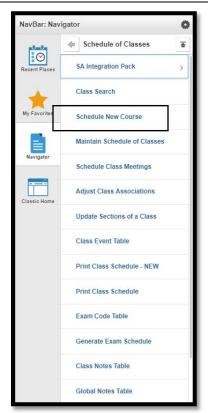

DATE CREATED: 4/1/19 PAGE 1 OF 6

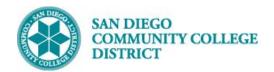

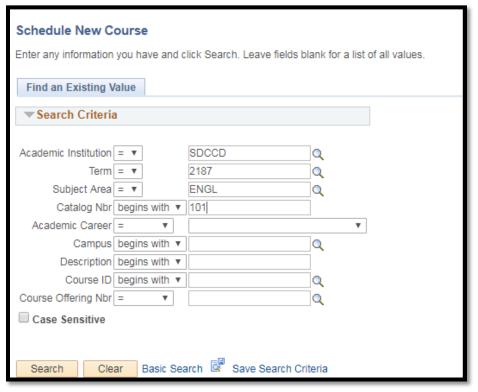

| STEP | Instructions                                                   |  |  |
|------|----------------------------------------------------------------|--|--|
| 2)   | Select course by Campus. Multiple options may be listed below. |  |  |

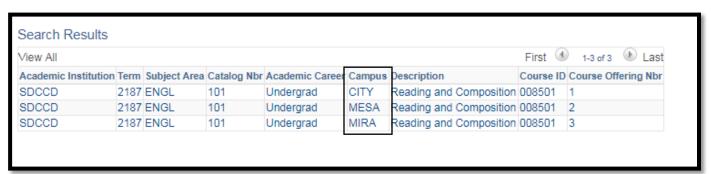

| STEP | Instructions                                                                                                    |  |  |
|------|----------------------------------------------------------------------------------------------------|--|--|
| 3)   | On the Basic Data tab, under Class Section, select the Session.                                                                  |  |  |
|      | (Regular is a standard 16 week session.) If the <b>Session</b> you need is not listed, select <b>DYN</b> , and then enter in the |  |  |
|      | Start/End Dates.                                                                                                    |  |  |

DATE CREATED: 4/1/19 PAGE 2 OF 6

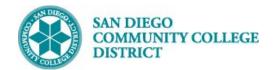

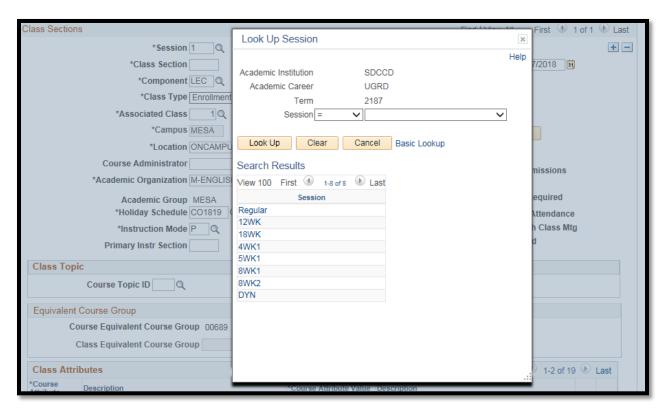

Class Section numbers must be created by campus followed sequentially by the number of courses already created. (Example: "1 of 1" at Mesa would be 2001.)

4)

City College – 1001-1999

Mesa College – 2001-2999

Miramar – 3001-3999

Continuing Education – 4001-4999

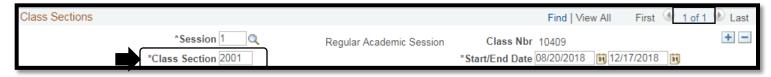

STEP Instructions

DATE CREATED: 4/1/19 PAGE 3 OF 6

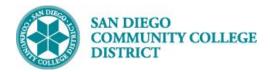

5)

#### Job Aid

Do not change the **Component**, or **Class Type**.

\*Associated Class must always match the Class Section Number.

\*Location defaults to ONCAMPUS. Click the magnifying glass to select Partially Online.

Do not change Course Administrator.

Verify the correct department under Academic Organization.

**Instruction Mode**. Click magnifying glass for options.

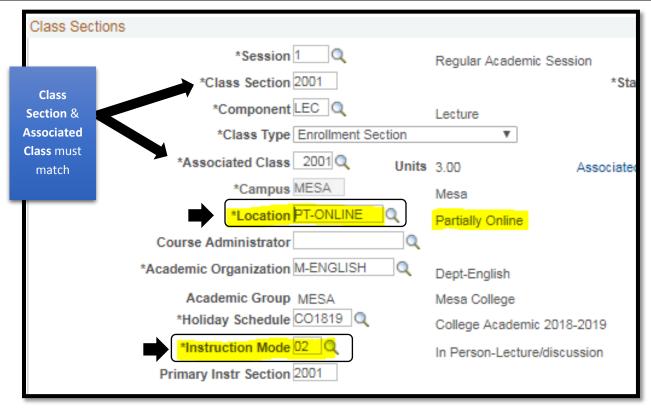

DATE CREATED: 4/1/19 PAGE 4 OF 6

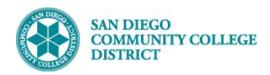

| STEP | Instructions                                                                                              |                               |  |
|------|----------------------------------------------------------------------------------------------------|-------------------------------|--|
| 6)   | Towards the bottom of the Basic Data page is the Class Attributes section.                                |                               |  |
|      | Click on Last hyperlink to bring up the last class attribute row.                                         |                               |  |
|      | Click the plus sign to add another class attributes line.                                                 |                               |  |
|      | Under *Course Attribute column, click the magnifying glass and select SPDG Special Designator             |                               |  |
|      | SPDG                                                                                                    | Special Designator            |  |
|      | Under *Course Attribute Value column, click the magnifying glass and select ONLINEMTG Online with meeting |                               |  |
|      | on campus                                                                                                 |                               |  |
|      | ONLINEMTG                                                                                                 | Online with meeting on campus |  |

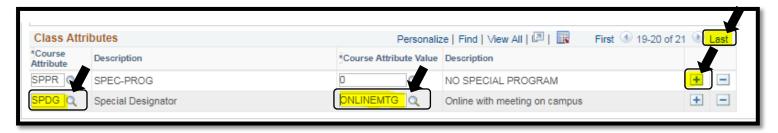

# Tick on the Meetings Tab to enter the Meeting Pattern. Select Facility ID (room number). Enter Mtg Start and Mtg End times. Select days of the week.

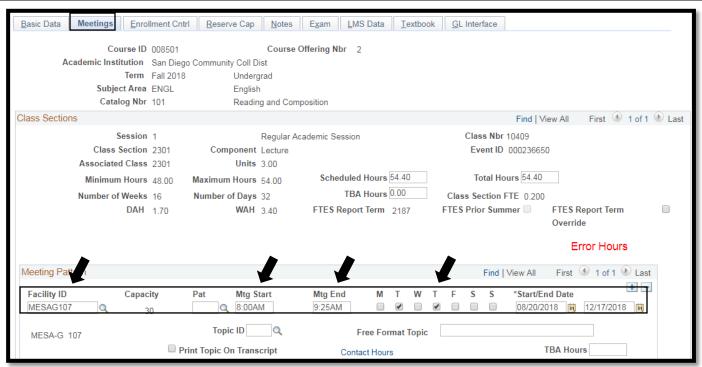

DATE CREATED: 4/1/19 PAGE 5 OF 6

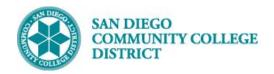

| STEP | Instructions                                                                                                 |  |
|------|----------------------------------------------------------------------------------------------------|--|
| 8)   | Under Enrollment Cntrl tab, enter Enrollment Capacity and Wait List Capacity.                                |  |
|      | Click <b>Save</b> , and <b>Class Nbr</b> will be generated. Class creation completed. <u>End of Process.</u> |  |

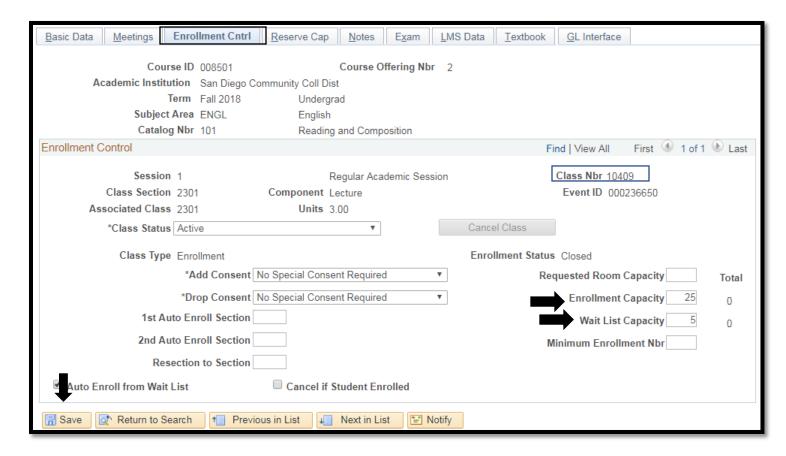

DATE CREATED: 4/1/19 PAGE 6 OF 6